# **Université de Batna Département d'Electrotechnique**

Master 2-Electrotechnique Industrielle

#### TP1 : Conception d'un RLF par Simulink

### **I/ Introduction**

Le développement d'un contrôleur en logique floue pour intégration dans Simulink est très simple si on possède la boîte à outils *Fuzzy Logic* de Matlab. Cette boîte à outils ajoute les composantes nécessaires dans Simulink.

Dans ce qui suit on utilisera cet outil pour la conception du RLF en suivant les étapes indiquées.

#### **II/ Conception d'un Contrôleur floue en utilisant Simulink**

Pour commencer Simulink, il suffit de taper la commande **simulink** à la ligne de commandes de Matlab. Le contrôleur à logique floue est situé sous les options *Fuzzy*

*Logic Toolbox*, comme montré à la figure ci-dessous:

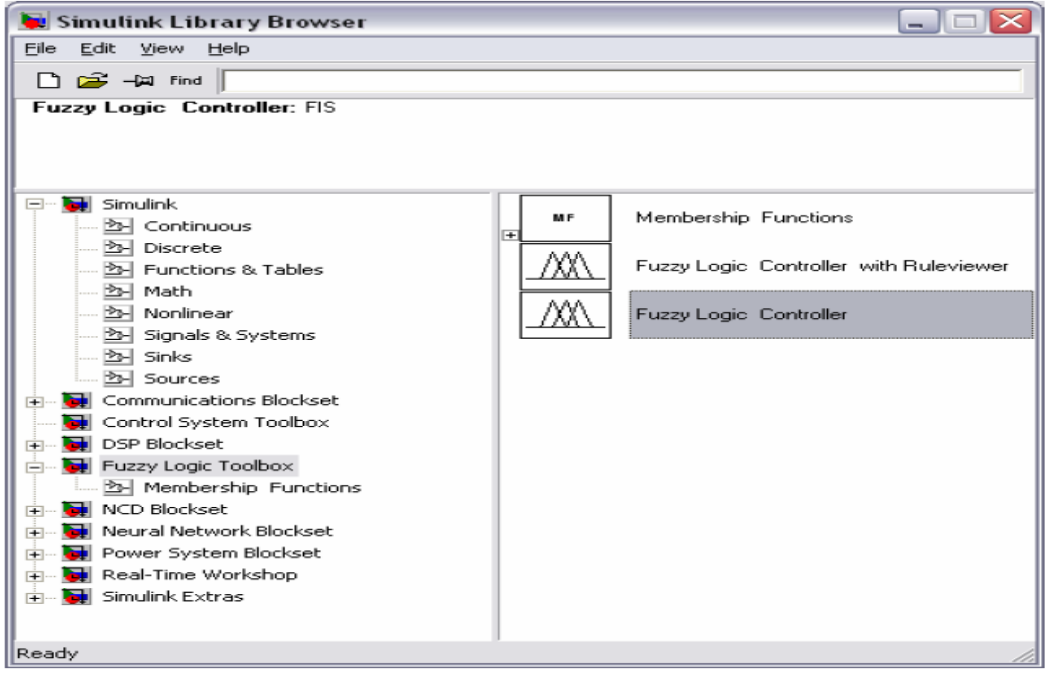

La composante *Fuzzy Logic Controller* est celle utilisée. La composante *Fuzzy Logic Controller with Ruleviewer* est presque la même chose, sauf que l'éditeur qui permet de voir l'inférence et la défuzzification s'ouvre lors d'une simulation.

Pour mieux illustrer le concept d'un contrôleur flou, on comparera la performance d'un

contrôleur PID classique avec le contrôleur flou. Le système à étudier est le suivant:

 $G(s) = \frac{3}{(s+1)(s+2)(s+3)}$ 

En utilisant les méthodes classiques, on trouve que le contrôleur PID idéal a les valeurs suivantes:

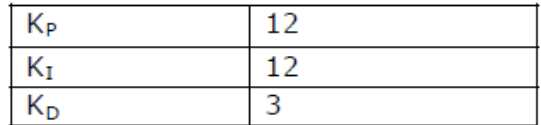

On utilisera la réponse à une entrée échelon du système avec PID pour comparer la

performance.

Le système avec contrôleur flou et contrôleur PID devrait être le suivant:

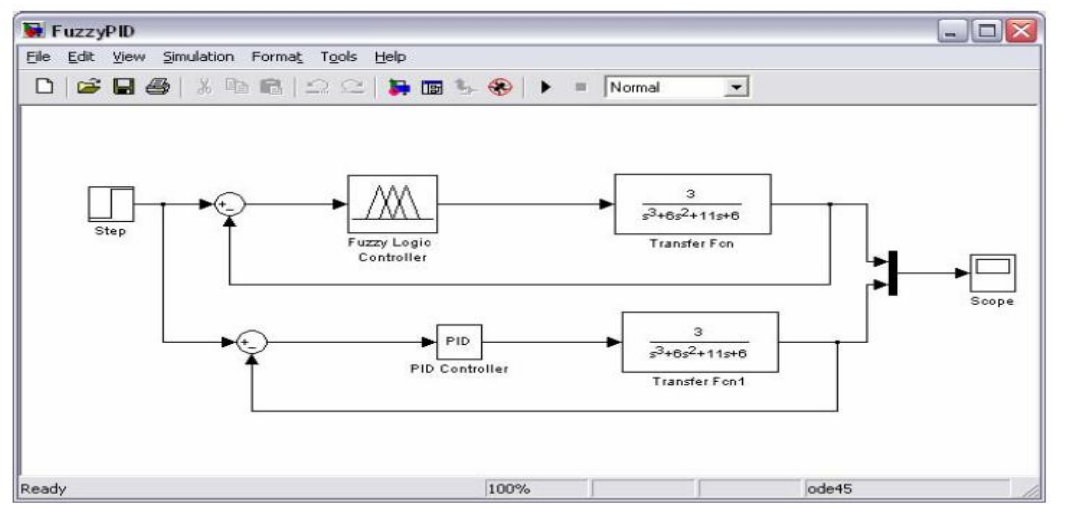

Le design du contrôleur flou se fait de la même façon que tous les systèmes flous avec Matlab. On commence en tapant **fuzzy** à la ligne de commande. On obtient alors le *FIS Editor* de Matlab, montré à la figure suivante. Pour le système simple sous étude, on n'utilise que l'erreur comme variable de contrôle. On a donc un système très simple, avec une entrée, une sortie. Dans plusieurs Systèmes flous, on utilise aussi la dérivée de l'erreur, et on obtient alors un système à deux entrées, une sortie comme le montre la figure suivante :

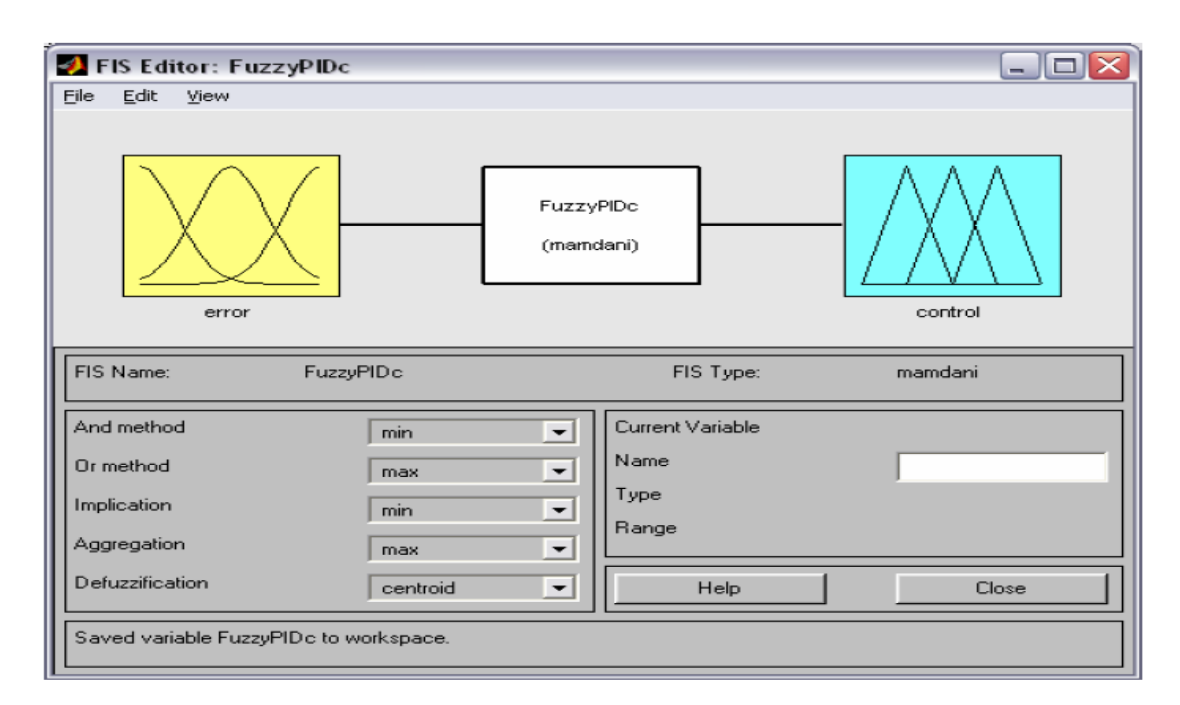

Pour le design du contrôleur flou Il faut utiliser un peu d'expertise . Il ne faut pas créer simplement des fonctions d'appartenance de toute façon. Il faut

étudier comme même le système en détail.

Une chose importante à remarquer est la

Pour déterminer la sortie du contrôleur quand l'erreur est nulle il est important de connaitre la valeur finale due à une entrée échelon unitaire.

Pour le système étudier ici la valeur finale pour un échelon unitaire est:

$$
y(\infty) = \lim_{s \to 0} sR(s)G_0(s) = \lim_{s \to 0} s \cdot \frac{1}{s} \cdot \frac{3}{(s+1)(s+2)(s+3)} = \frac{1}{2}
$$

La valeur finale est donc 0.5. Le contrôleur devra donc avoir un gain de

$$
K_c = \frac{1}{y(\infty)} = 2
$$

C'est-à-dire que le gain du contrôleur flou lorsque l'erreur (l'entrée) est 0 est 2. Il faut aussi bien choisir les limites du système (limites de l'entrée et de la sortie). Dans ce cas-ci, l'entrée utilisée est une entrée échelon unitaire. On choisit donc de développer les fonctions d'appartenance du contrôleur flou pour

l'entrée entre -1 et +1.

On a choisit que 3 valeurs linguistiques possibles, soit *Negative, Zero* et *Positive*. Il est généralement plus facile de commencer avec un nombre restreint de valeurs linguistiques possibles, pour simplifier le design initial. Par après, si la précision demandée est plus grande, on peut ajouter des valeurs linguistiques.

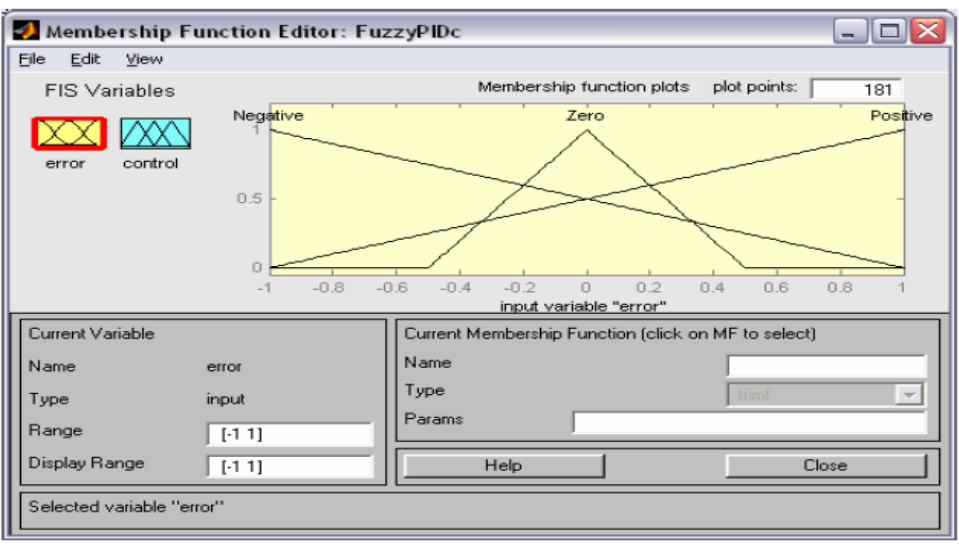

De la même façon on choisi pour la sortie trois valeurs linguistiques comme pour l'entrée (N, Z, P).

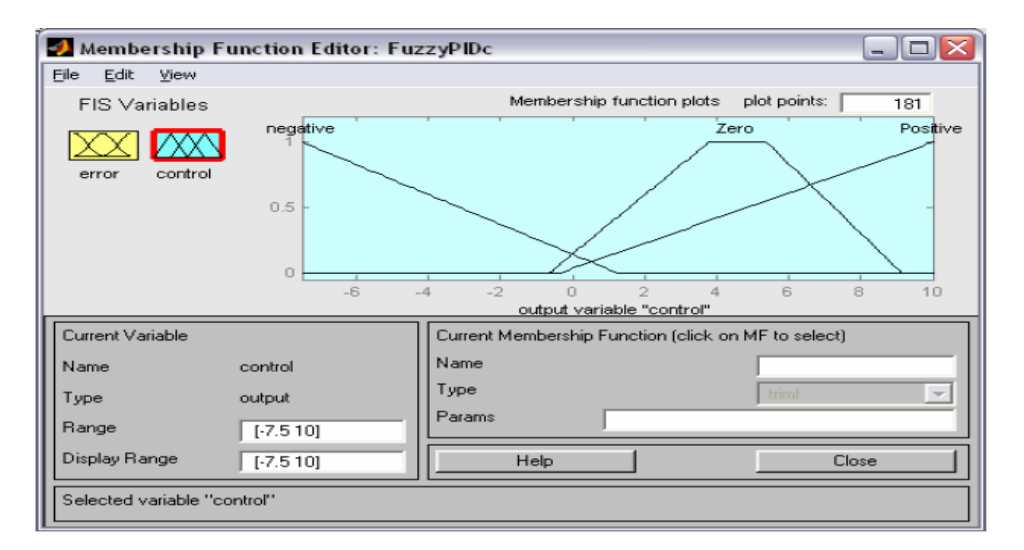

On peut remarquer que l'intervalle de la sortie est de -7.5 à +10. Le signal de sortie peut être bien plus grand que le signal d'entrée afin de rapidement corriger l'erreur. Cependant, si le signal de contrôle est trop élevé, il y aura un plus grand dépassement. Les règles utilisées sont: 1. IF error is Negative THEN control is Negative 2. IF error is Zero THEN control is Zero 3. IF error is Positive THEN control is Positive On peut vérifier que le signal de contrôle est +2 lorsque l'erreur est 0.

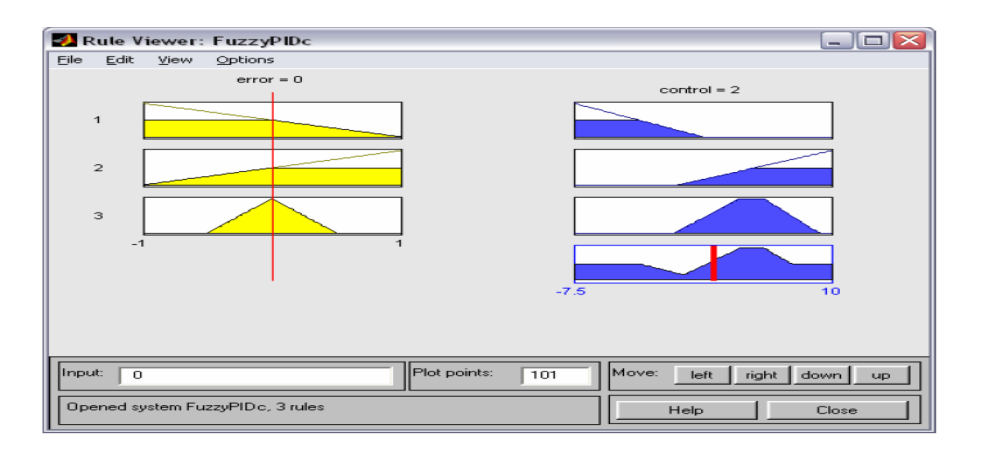

Il faut sauvegarder le système flou dans l'espace de travail afin de pouvoir l'utiliser

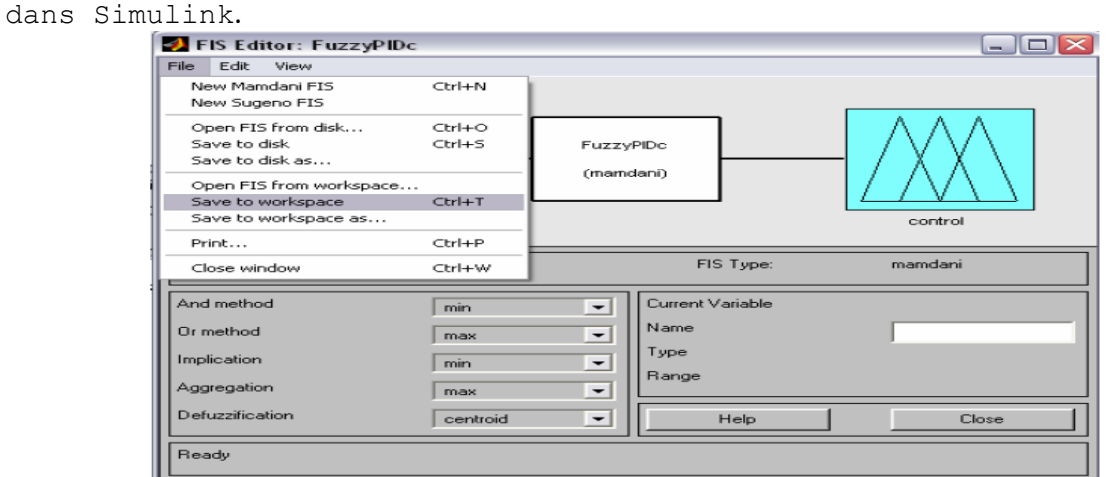

On peut maintenant utiliser le contrôleur flou dans Simulink. Aller sur l'icône *Fuzzy*

*Logic Controller* dans la fenêtre Simulink, et double-cliquez dessus. Vous devriez

Avoir :

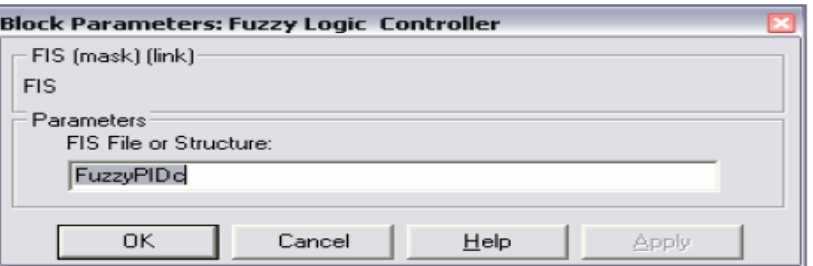

Entrez le nom du fichier (dans ce cas-ci, *FuzzyPIDc*).

## **II/ Travail demander**

Concevoir le contrôleur flou étudié en suivant la procédure et déterminer la réponse du système donné pour un échelon unitaire en utilisant :

- 1. Le régulateur PID
- 2. Le régulateur flou

Comparer les deux réponses.

Refaire le même travail en utilisant cette fois des fonctions d'appartenances trapézoïdales pour le régulateur flou. Conclure.

Le résultat de la simulation pour les fonctions d'appartenance triangulaires est représenter sur la figure :

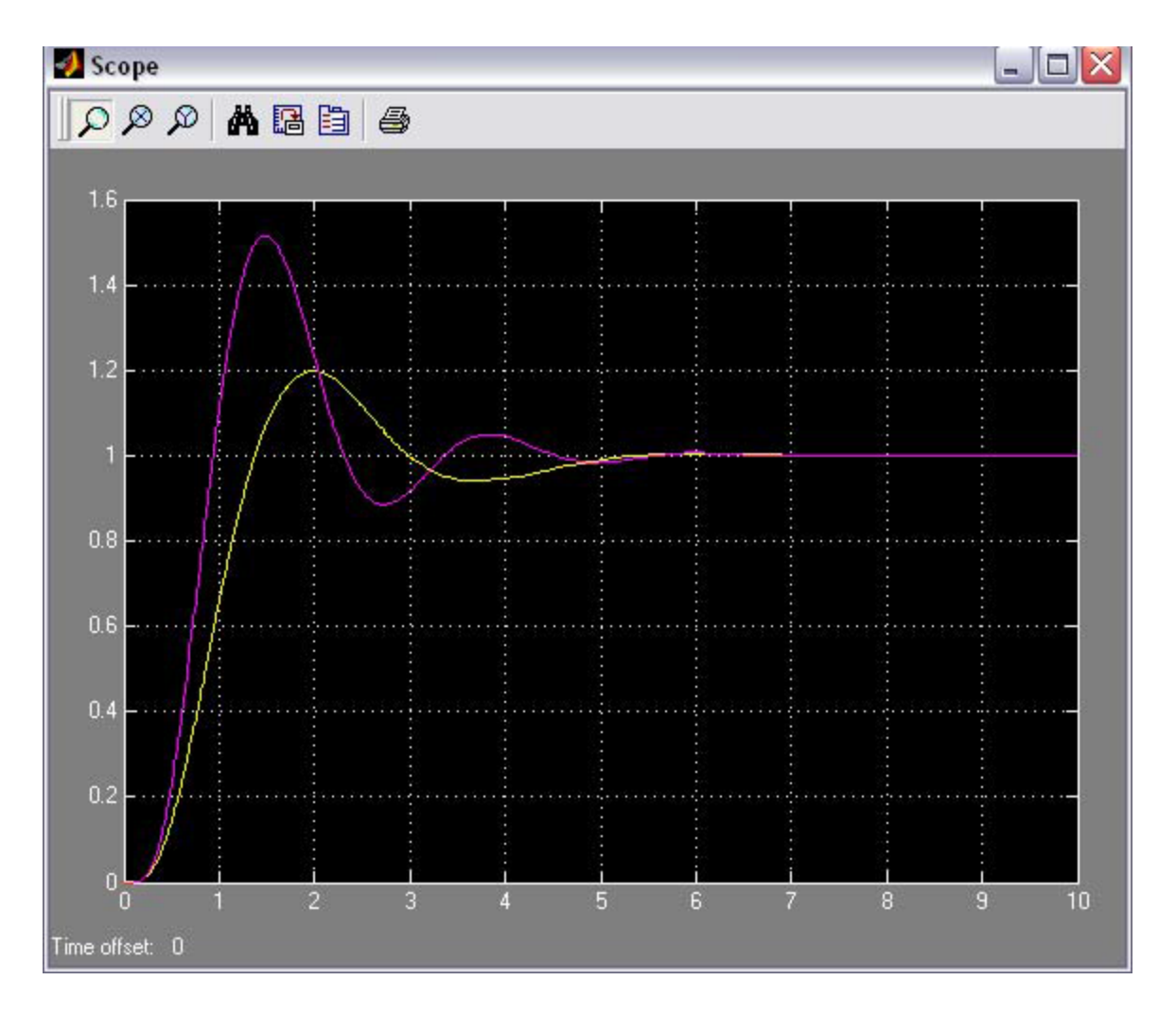

La courbe en violet représente le PID, et la courbe en jaune le contrôleur flou. Les deux contrôleurs ont le même temps de stabilisation, mais le contrôleur flou a un plus petit dépassement maximal.